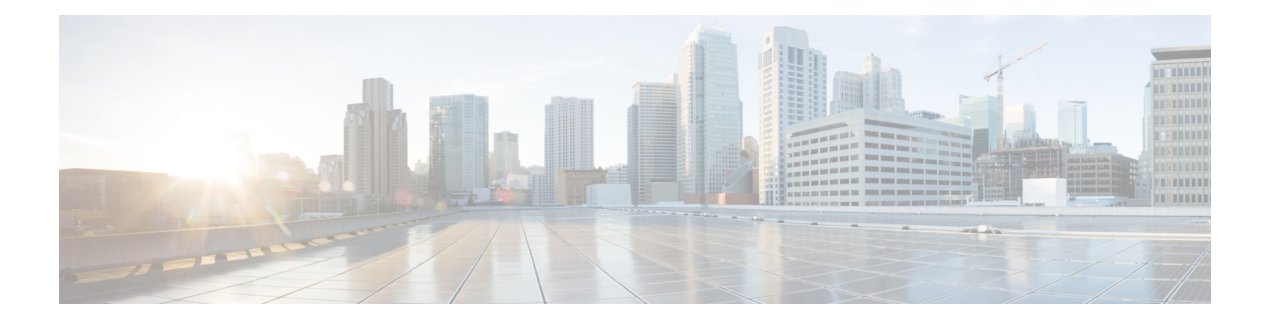

# **Cisco Smart Licensing**

Cisco WAE は、Cisco Smart Licensing と従来のライセンスをサポートしています。従来のライ センスから Cisco Smart Licensing への切り替えを希望する場合は、Cisco WAE アカウント担当 者にお問い合わせください。2種類のライセンスの違いについては、[Cisco.com](http://www.cisco.com/web/ordering/smart-software-licensing/index.html)で紹介している Cisco Smart Licensing の概要を参照してください。

さまざまな機能パックのライセンスは個別に提供されます。Cisco WAEスマートライセンスと は統合されていません。 (注)

Cisco WAEのすべての機能を使用するには、ライセンスが必要です。ライセンスの取得につい て質問がある場合は、シスコのサポート担当者またはシステム管理者にお問い合わせくださ い。

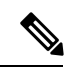

スマートライセンスから従来のライセンスに戻す場合は、Cisco WAE UI からスマートライセ ンスを無効にして、~/.cariden/etcフォルダにあるMATE\_Smart.licファイルを手動で削除しま す。 (注)

この章で説明するタスクは、管理機能を持つユーザーが実行できます。

高可用性(HA)を設定する前に、セットアップの両方でスマートライセンスを設定します。 以下の手順に従って、システムの両方でスマートライセンスを設定します。

ここでは、次の内容について説明します。

- シスコ スマートライセンシングの概要 (2 ページ)
- スマートライセンシング設定のワークフロー (2 ページ)
- Cisco WAE のスマートライセンシングの有効化 (3 ページ)
- Cisco WAE と CSSM 間のトランスポートモードの設定 (3 ページ)
- Cisco Smart Software Manager への Cisco WAE の登録 (4ページ)
- Cisco Smart Software Manager へのオフラインモードの Cisco WAE の登録 (5 ページ)
- スマートライセンスの登録と認証ステータス (8 ページ)

### シスコ スマートライセンシングの概要

シスコは、ノードロックライセンスをインストールするのではなく、シンプルな登録とライセ ンス消費レポートプロセスで WAE ソフトウェアライセンスとエンドポイントライセンスの消 費を簡単かつ効率的にモニターできるようにする、スマートライセンスを提供しています。購 入したシスコ製品およびライセンスの詳細は、Cisco Smart Software Manager (CSSM) と呼ばれ る集中型データベースに保持されます。

## スマートライセンシング設定のワークフロー

- ステップ **1** CiscoSystemsでスマートアカウントを作成します。これを実行するには、Smart [AccountRequest](https://software.cisco.com/software/company/smartaccounts/home#accountcreation-account)に移動し、 Web サイトの指示に従います。
- ステップ **2** 次のいずれかを実行します。
	- WAE Design を使用している場合は、ローカルの WAE Design セットアップ(Windows、Mac、または Linux)で WAE Design GUI または CLI を使用してスマートライセンスを有効にします。FlexLM ライ センス:詳細については、*WAE Design GUI* のインストールガイドを参照してください。
	- WAE Collector Server を使用している場合は、waerc をソースに設定した後に、次のコマンドを実行し ます。

license install -smart-lic-host <hostname or IP> -smart-lic-port 2022 -smart-lic-username admin -smart-lic-password Admin@123

#### where

-smart-lic-host は、WAE サーバーが実行されているマシンのホスト名または IP です(WAE がイン ストールされ、すべての nimo が実行されている場所)。

-smart-lic-port は、WAE サーバーが netconf メッセージをリッスンするポートです。変更していない 限り、これは 2022 です。

-smart-lic-usernameは、WAEサーバーにログインするためのユーザー名です。変更していない限り、 これは admin です。

-smart-lic-passwordは、WAEサーバーにログインするためのパスワードです。変更していない限り、 これは Admin@123 です。

コマンドを実行すると、MATE\_Smart.lic ファイルが ~/.cariden/etc フォルダに作成されます。

- ステップ **3** Cisco Smart Software Manager への Cisco WAE の登録 (4 ページ)
- ステップ **4** (オプション)デフォルトでは、スマートライセンス情報がクラウドに直接送信されます。これを変更す るには、Cisco WAE と CSSM 間のトランスポートモードの設定 (3 ページ)で説明されている手順に従っ てください。

# **Cisco WAE** のスマートライセンシングの有効化

#### 始める前に

スマートアカウントがあることを確認します。ない場合、[「スマートアカウントのリクエス](https://software.cisco.com/software/company/smartaccounts/home#accountcreation-account) [ト](https://software.cisco.com/software/company/smartaccounts/home#accountcreation-account)」に移動し、Web サイトの指示に従います。

# $\label{eq:1} \mathscr{D}_{\mathbf{z}}$

- WAE UI の [スマートライセンシング(Smart Licensing)] から [スマート ソフトウェア ライセ ンシングの無効化 (Disable Smart Software Licensing) 1をクリックすることで、いつでもスマー トライセンシングを無効にできます。 (注)
- ステップ **1** WAE UI から、[スマートライセンシング(Smart Licensing)] をクリックします。
- ステップ **2** [スマート ソフトウェア ライセンシングの有効化(Enable Smart Software Licensing)] をクリックします。
- ステップ **3** [OK] をクリックして、スマートライセンシングを有効にすることを確認します。[Smart Licensing] ページ が表示されます。
- ステップ **4** 次のいずれかを実行します。
	- a) Cisco.com で CSSM に Cisco WAE を登録していない場合、Cisco WAE は評価モードになります(利用 可能な期間は 90 日間)。Cisco Smart Software Manager への Cisco WAE の登録 (4 ページ)の説明に 従って、Cisco WAE を登録します。
	- b) CSSM に Cisco WAE をすでに登録している場合は、使用するライセンスを選択します。
	- WAE Design のスマートライセンシングを有効にするには、Cisco WAE Design GUI のインストー ルガイドを参照してください。 (注)

## **Cisco WAE** と **CSSM** 間のトランスポートモードの設定

デフォルトでは、スマートライセンス情報がクラウドに直接送信されます。この値を変更する には、次の手順を実行します。

- ステップ **1** [スマート ソフトウェア ライセンシング(Smart Software Licensing)] ページで、[トランスポート設定 (Transport Settings)] フィールドの [表示/編集(View/Edit)] をクリックします。[トランスポート設定 (Transport Settings)] ウィンドウが表示されます。
- ステップ **2** 通信モードを選択します。
	- [ダイレクト モード(Direct mode)]:ライセンス情報を直接クラウドに送信します。これがデフォル トです。この URL は編集できません。

• [トランスポート ゲートウェイ(Transport Gateway)]:Cisco Call Home トランスポート ゲートウェイ またはシスコ スマート ソフトウェア ライセンシング サテライトを使用します。(サテライトは顧客 の構内に設置され、CCSM 機能の一部を提供します。詳細については[、スマートライセンシングの概](https://www.cisco.com/c/en/us/products/software/smart-accounts/software-licensing.html) [要を](https://www.cisco.com/c/en/us/products/software/smart-accounts/software-licensing.html)参照してください。

登録にサテライトを使用している場合は、サテライトの 7-202001 バージョンをインストールしてくだ さい。

• [HTTP プロキシ(HTTP Proxy)]:クラウドとの間での通信に HTTP/HTTPS プロキシを使用します。 プロキシ IP アドレス、ポート、ユーザー名、およびパスワードを入力します。

ステップ3 [保存 (Save) 1をクリックします。

### **Cisco Smart Software Manager** への **Cisco WAE** の登録

Cisco Smart Software Manager(CSSM)に Cisco WAE を登録するには、CSSM からトークンを 取得し、WAE UI に入力する必要があります。この作業が必要になるのは 1 回限りです。Cisco WAE がすでに登録されている場合は、製品の登録を解除してから、再度登録する必要があり ます。ライセンス登録の更新や承認など、CSSM の使用方法の詳細については、『Cisco [Smart](https://www.cisco.com/c/en/us/buy/smart-accounts/software-manager.html) [Software](https://www.cisco.com/c/en/us/buy/smart-accounts/software-manager.html) Manager User Guide』を参照してください。[スマートライセンス(Smart Licensing)] ページを使用して、WAE UI 内でこれらの操作にアクセスすることもできます。

#### 始める前に

- スマートアカウントがあることを確認します。ない場合、「スマートアカウントのリクエ スト」に移動し、Web サイトの指示に従います。
- Cisco WAE でスマートライセンスが有効になっていることを確認します。Cisco WAE のス マートライセンシングの有効化 (3 ページ) を参照してください。
- ステップ **1** Cisco [Software](http://www.software.cisco.com/) Central の Web サイトに移動します。
- ステップ **2** トークンを取得します。トークンがすでにある場合は、次の手順に進みます。
- ステップ **3** トークンが無効になっている場合は、次の手順に従って新しいトークンを取得できます。
	- a) Cisco Software Central で、[ライセンス(License)] > [スマート ソフトェア ライセンシング(Smart Software Licensing)] を選択します。
	- b) 該当するバーチャル アカウントを選択します。
	- c) [全般(General)] タブをクリックし、[新規トークン(New Token)] をクリックします。
	- d) 指示に従って、名前と期間を入力します。輸出規制機能を有効にするために制限付きトークンを作 成する必要がある場合は、[輸出規制機能を許可(Allow Export-Controlled Functionality)] ボタンをク リックします。
	- e) [トークンの作成 (Create Token)] をクリックします。
	- f) トークン ID をクリップボードにコピーし、次のステップに進みます。
- ステップ **4** WAE UI から、[登録(Register)] をクリックします。[スマートソフトウェアライセンシング製品の登録 (Smart Software Licensing Product Registration) 1ウィンドウが表示されます。
- ステップ **5** ステップ 3 でコピーしたトークン ID を入力し、製品インスタンスを登録します。
	- [すでに登録されている場合は、この製品インスタンスを再登録します (Reregister this product instance if it is already registered)] オプションを選択して、ライセンスを再登録します。 (注)
- ステップ **6** [スマート ソフトウェア ライセンシングのステータス(SmartSoftware LicensingStatus)] ページが表示さ れます。
- ステップ7 「ライセンスの選択... (Choose Licenses...) 1をクリックします。.
- ステップ **8** 該当するすべてのライセンスをライセンステーブルでクリックし、対応するライセンスインスタンスの 数を入力します。
- ステップ **9** [OK] をクリックして変更を保存します。[スマートライセンスの使用状況(Smart License Usage)] テー ブルが更新され、変更が反映されます。データを手動で更新するには、ページの上部にある [更新 (Refresh)] アイコンをクリックします。
- ステップ **10** ライセンスに関連する詳細がすべてこの画面に表示されます。[アクション(Actions)] ドロップダウン には、次の追加オプションがあります。
	- 認証を今すぐ更新
	- 登録を今すぐ更新
	- 再登録
	- 登録解除
	- スマート ソフトウェア ライセンシングの無効化

# **Cisco Smart Software Manager** へのオフラインモードの **Cisco WAE** の登録

始める前に

- スマートアカウントがあることを確認します。ない場合、「[スマートアカウントのリクエ](https://software.cisco.com/software/company/smartaccounts/home#accountcreation-account) [スト](https://software.cisco.com/software/company/smartaccounts/home#accountcreation-account)」に移動し、Web サイトの指示に従います。
- Cisco WAE でスマートライセンスが有効になっていることを確認します。Cisco WAE のス マートライセンシングの有効化 (3 ページ) を参照してください。
- オフラインモードで使用するスマートアカウントライセンスの予約には、シスコからの特 定の権限が必要です。詳細については[、スマートライセンシングの概要](https://www.cisco.com/c/en/us/products/software/smart-accounts/software-licensing.html)を参照してくださ い。

オフラインモードでは、特定のライセンスの予約(SLR)のみが サポートされ、永久ライセンス予約(PLR)はサポートされませ  $\lambda$ (注)

- ステップ **1** WAE UI から、[スマートライセンシング(Smart Licensing)] をクリックします。
- **ステップ2 [登録(Register)]をクリックします。[スマートソフトウェアライセンシング製品の登録(Smart Software** Licensing Product Registration)] ウィンドウが表示されます。
- ステップ **3** オフラインモードで使用する場合は、[ここから開始(Start Here)] をクリックします。
- ステップ **4** [はい、自分のスマートアカウントはライセンス予約が有効になっています(Yes,MySmartAccountLicense Reservation Enabled)] をクリックします。

ステップ **5** [スマートライセンスの予約(Smart License Reservation)] 画面で、[予約要求コードを生成(Generate Reservation Request Code)] をクリックします。ライセンス予約要求コードが、次に表示される画面に表 示されます。[クリップボードにコピー(Copy to Clipboard)] ボタンを使用して、このコードをコピーし ます。

- ステップ **6** Cisco [Software](http://www.software.cisco.com/) Central の Web サイトに移動し、適切な仮想アカウントを選択します。
- ステップ **7** [ライセンス(Licenses)] タブをクリックし、[ライセンス予約(License Reservation)] をクリックしま す。ここにライセンス予約要求コードを貼り付け、[次へ (Next) ] をクリックします。
- ステップ8 [ライセンスの選択 (Select Licenses) 1画面で、[特定のライセンスを予約する (Reserve a Specific License) 1 オプションボタンを選択し、リストから必要なライセンスを予約して、[次へ (Next) 1をクリックしま す。
- ステップ **9** [レビューと確認(Review and Confirm)] 画面で [認証コードの生成(Generate Authorization Code)] をク リックします。[クリップボードにコピー(Copy to Clipboard)] ボタンを使用してコードをコピーしま す。
- ステップ **10** WAE UI から [スマートライセンシング(Smart Licensing)] に戻ります。[予約承認コードを入力(Enter Reservation Authorization Code)] をクリックします。予約承認コードを貼り付けて、[承認コード/ファイ ルのインストール(Install Authorization Code/File)] をクリックします。
- ステップ **11** WAE UI の [スマートソフトウェアライセンシング(Smart Software Licensing)] 画面で、[ライセンスを 選択...(Choose Licenses...)] オプションを使用して、用途に応じた必要な数のライセンスをチェックア ウトします。

### 予約の更新

追加のライセンスを予約するには、[予約の更新(Update Reservation)] オプションを使用しま す。

ステップ **1** WAE UI の [スマート ソフトウェア ライセンシング(Smart Software Licensing)] 画面で、[製品インスタ ンス名 (Product Instance Name) 1をメモします。

ステップ **2** Cisco [Software](http://www.software.cisco.com/) Central の Web サイトに移動し、適切な仮想アカウントを選択します。

- ステップ **3** [製品インスタンス(ProductInstances)]タブをクリックし、WAEUI画面の[製品インスタンス名(Product Instance Name) 1に一致する製品インスタンスの名前を検索します。
- ステップ **4** この製品インスタンスに対して、[アクション(Actions)]ドロップダウンを選択し、[予約済みライセン スの更新(Update Reserved Licenses)] を選択します。
- ステップ5 [ライセンスの選択 (Select Licenses) ]画面で、[特定のライセンスを予約する (Reserve a Specific License) ] オプションボタンを選択し、リストから必要なライセンスを予約して、[次へ (Next) 1をクリックしま す。
- ステップ **6** [レビューと確認(Review and Confirm)] 画面で [認証コードの生成(Generate Authorization Code)] をク リックします。[クリップボードにコピー(Copy to Clipboard)] ボタンを使用してコードをコピーしま す。
- ステップ **7** WAE UI から [スマートライセンシング(Smart Licensing)] に戻ります。[予約の更新...(Update Reservation...)] をクリックします。. 予約承認コードを貼り付けて、[承認コード/ファイルのインストー ル(Install Authorization Code/File)] をクリックします。
- ステップ **8** ライセンス予約確認コードが生成されます。このコードをコピーします。
- ステップ **9** Cisco [Software](http://www.software.cisco.com/) Central の Web サイトに戻ります。[ライセンス予約の更新(Update License Reservation)] 画面の最後の手順は、確認コードの入力です。**[**確認コードを入力(**EnterConfirmationCode**)**]**をクリッ クします。
- ステップ **10** 予約確認コードを入力して、[OK] をクリックします。
- ステップ **11** WAE UI の [スマート ソフトウェア ライセンシング(Smart Software Licensing)] 画面で、[ライセンスを 選択... (Choose Licenses...) ] オプションを使用して、用途に応じた必要な数のライセンスをチェックア ウトします。

### 予約済みライセンスの返却

[予約済みライセンスの返却(Return Reserved Licenses)] オプションを使用して、予約したラ イセンスを返却できます。

- ステップ **1** WAE UI から [スマートライセンシング(Smart Licensing)] を選択します。[予約済みライセンスの返却... (Return Reserved Licenses...)] をクリックします。.
- ステップ **2** [返却ライセンスの確認(Confirm Return Licenses)] 画面で、[予約返却コードの生成(Generate Reservation Return Code)] をクリックします。
- ステップ **3** [クリップボードにコピー(Copy to Clipboard)] ボタンを使用して、ライセンス予約返却コードをコピーし ます。
- ステップ **4** Cisco [Software](http://www.software.cisco.com/) Central Web サイトに移動し、適切な仮想アカウントを選択します。
- ステップ **5** [製品インスタンス(Product Instances)] タブをクリックし、WAE UI 画面の [製品インスタンス名(Product Instance Name) 1に一致する製品インスタンスの名前を検索します。
- ステップ **6** この製品インスタンスに対して、[アクション(Actions)] ドロップダウンを選択し、[削除(Remove)] を 選択します。
- ステップ **7** [製品インスタンスの削除(RemoveProductInstance)]ポップアップで、予約返却コードを貼り付け、[製品 インスタンスの削除 (Remove Product Instance) 1をクリックします。
- ステップ **8** [製品インスタンスの削除(RemoveProductInstance)]ポップアップを閉じます。[登録ステータス(Registration Status) | が [未登録 (Unregistered) | 状態に戻っていることが確認できます。

[登録ステータス(Registration Status)] が [未登録(Unregistered)] 状態に戻ると、[ライセンス予約の無効 化(Disable License Reservation)] および [予約要求コードを生成(Generate Reservation Request Code)] オプ ションが使用可能になります。

ステップ **9** WAE UI の [スマートライセンシング(Smart Licensing)] でページが更新されると、[登録ステータス (Registration Status)] が [未登録(Unregistered)] 状態に戻っていることが確認できます。

## スマートライセンスの登録と認証ステータス

#### 登録ステータス

ライセンス登録ステータスは、Cisco WAE が Cisco.com のシスコ スマート ソフトウェア ライ センシングに正常に登録されているかどうかを表します。

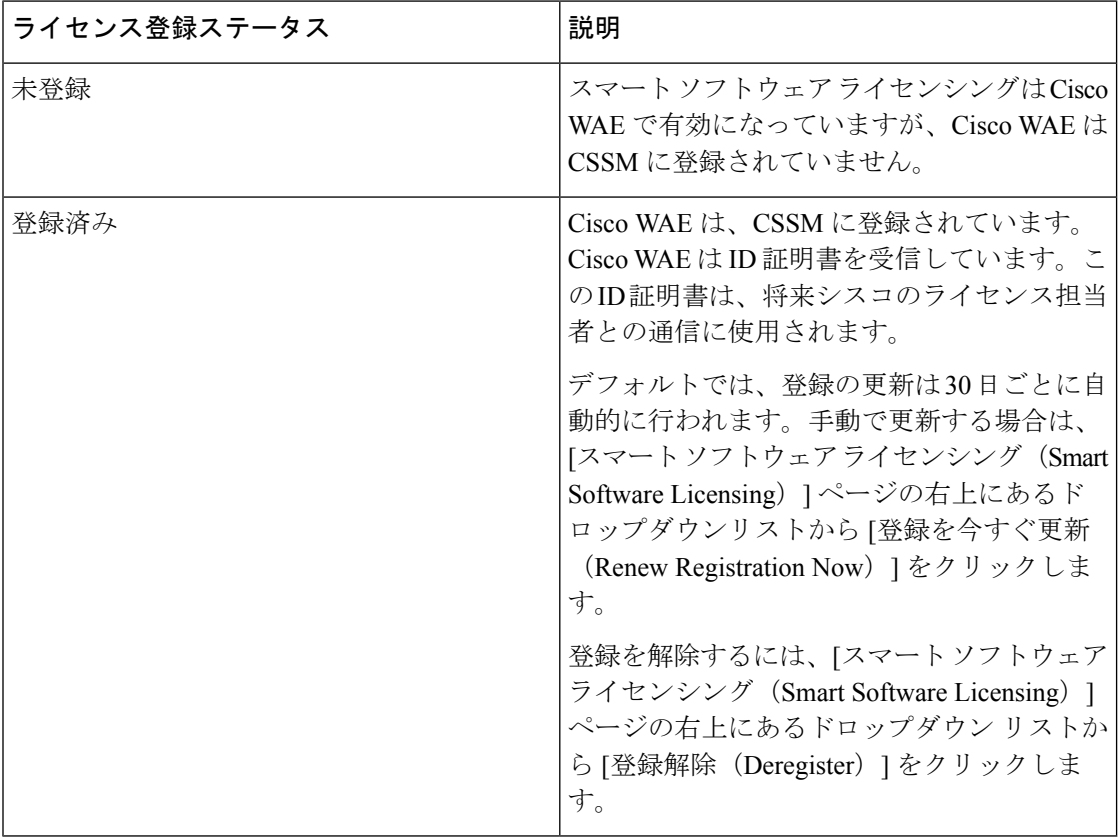

### ライセンス認証ステータス

ライセンス認証ステータスは、購入したライセンスに対するライセンスの使用状況、および Cisco Smart Licensing に準拠しているかどうかを表しています。購入したライセンス数を超え ると、その製品はコンプライアンス違反となります。

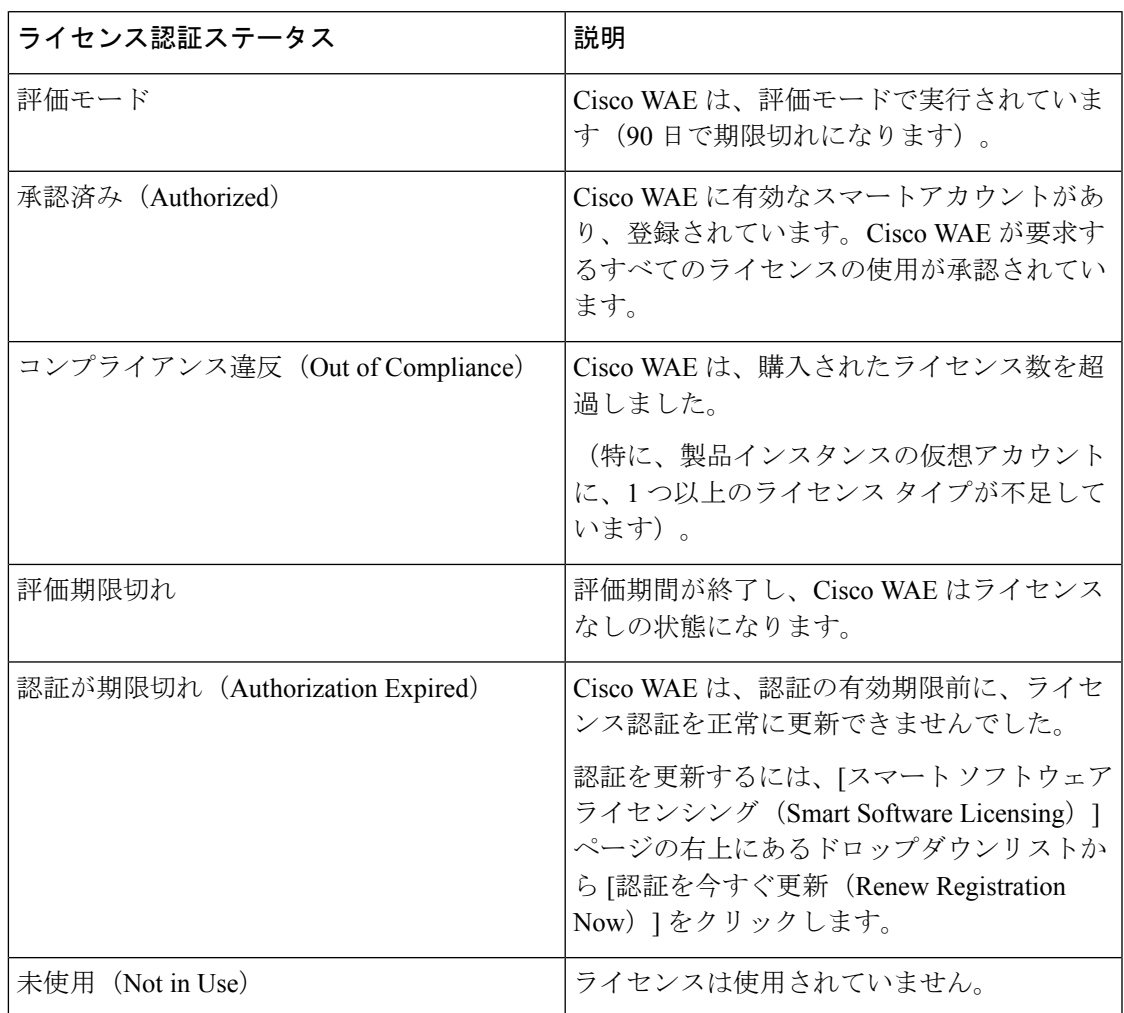

I

翻訳について

このドキュメントは、米国シスコ発行ドキュメントの参考和訳です。リンク情報につきましては 、日本語版掲載時点で、英語版にアップデートがあり、リンク先のページが移動/変更されている 場合がありますことをご了承ください。あくまでも参考和訳となりますので、正式な内容につい ては米国サイトのドキュメントを参照ください。